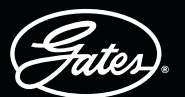

## **DRIVEN BY POSSIBILITY**

DIE eCRIMP-APP VON GATES – SCHRITT FÜR SCHRITT

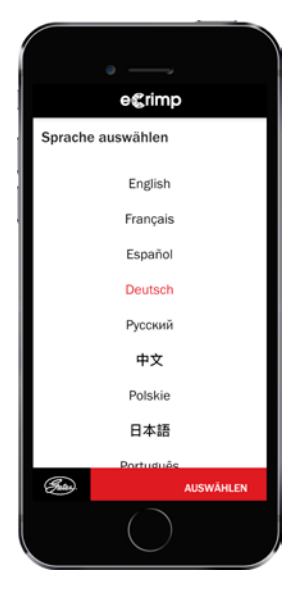

#### egrimp  $\ddot{\mathbf{e}}$ Presse auswählen  $\ddot{\phantom{0}}$ S, L. K250 K4003 K7003  $\frac{1}{2}$ ⅏ MC2501 unson MC2000 옐 2,  $\mathbf{D}$ MCX2 1 榲 櫑 (Pala)

**SCHRITT 2** 

PRESSE

aufgelistet.

WÄHLEN SIE IHRE

Es werden sowohl aktuell verkaufte MCX-Pressen als auch ältere Modelle

## **SCHRITT 1** WÄHLEN SIE IHRE SPRACHE

Die App ist in neun Sprachen verfügbar (Englisch, Französisch, Deutsch, Russisch, Chinesisch, Polnisch, Japanisch, Spanisch und Portugiesisch).

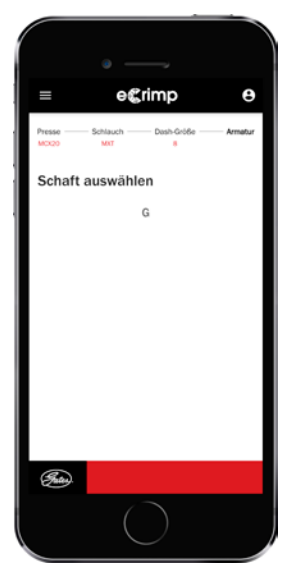

## SCHRITT<sub>5</sub> **SCHLAUCHARMATUR** WÄHLEN

Wählen Sie das passende Gegenstück zu Ihrem Schlauch. Es werden nur verfügbare Schlauch-/Armaturenkombinationen aufgelistet.

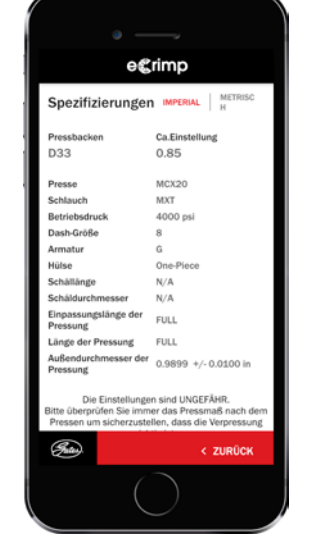

## SCHRITT<sub>6</sub> PRESSDATEN ANZEIGEN

Das Pressen kann beginnen! Bei Bedarf können Sie die Daten noch von zölligen auf metrische Maßeinheiten oder umgekehrt umstellen.

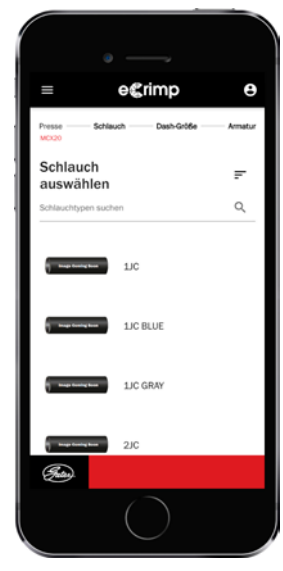

## **SCHRITT 3** WÄHLEN SIE IHREN GATES SCHLAUCH

Scrollen Sie nach unten und wählen Sie Ihren Schlauch oder verwenden Sie die Suchoption, indem Sie den Schlauchnamen oder Typ eingeben, z. B. MXT.

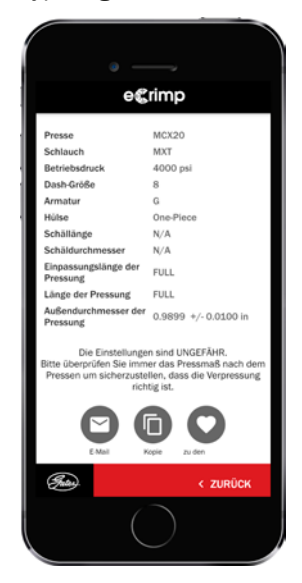

## SCHRITT<sub>7</sub>

#### OPTIONAL – PRESSDATEN VER-**SENDEN**

Senden Sie die angezeigten Pressdaten per E-Mail – kopieren, archivieren oder fügen Sie sie zu Ihren Favoriten hinzu, indem Sie auf die entsprechenden Symbole klicken.

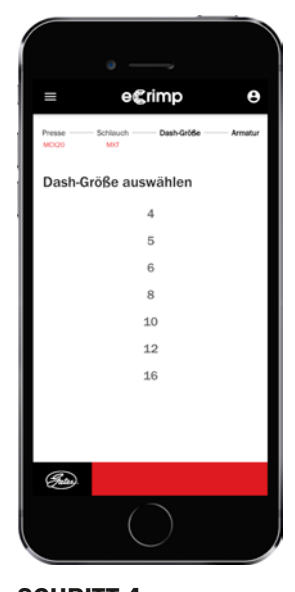

#### **SCHRITT 4** SCHLAUCH-INNENDURCHMESSER AUSWÄHLEN

Wählen Sie den Innendurchmesser des Schlauchs gemäß der Listung im Katalog oder der Markierung auf dem Schlauch, z. B. 8MXT.

# **DRIVEN BY POSSIBILITY**

DIE GATES eCRIMP WEBSITE – SCHRITT FÜR SCHRITT

## **SCHRITT 1**

#### BESUCHEN SIE ECRIMP.GATES.EU

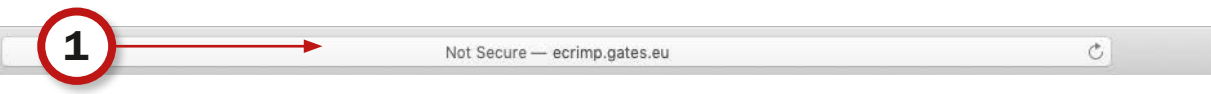

#### **SCHRITT 2**

#### LEGEN SIE EINFACH DIE GEWÜNSCHTEN SUCHKRITERIEN FEST, INDEM SIE DIE ERFORDERLICHEN EIGENSCHAFTEN AUSWÄHLEN.

- Wählen Sie Ihre Presse
- Wählen Sie Ihren Schlauch
- Wählen Sie den Schlauch-Innendurchmesser
- Optional: Wählen Sie den Armaturtyp und/oder Pressbacken-Satz

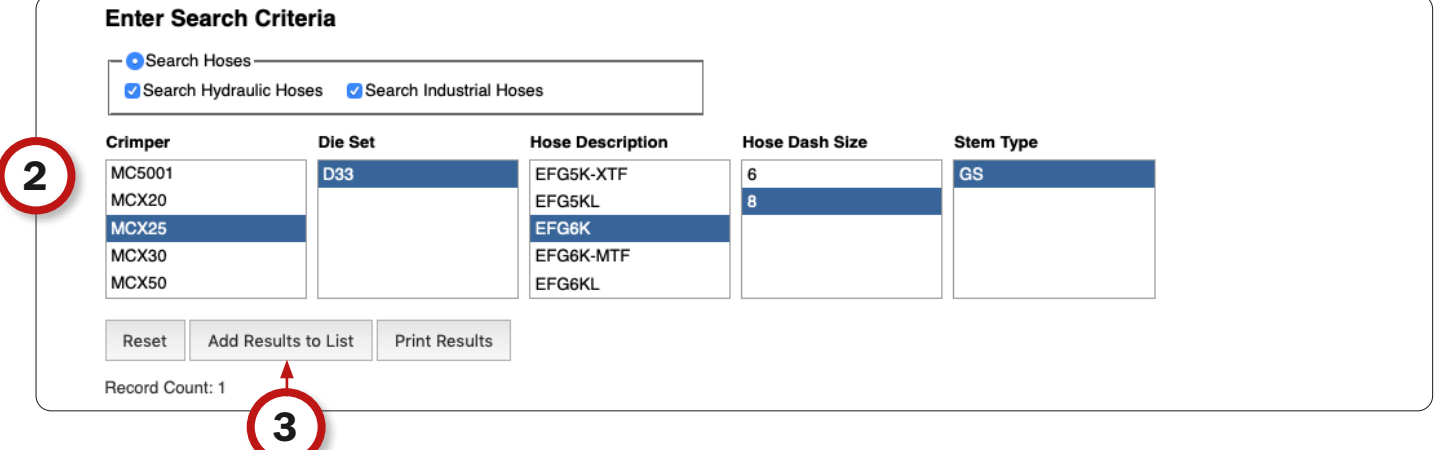

### **SCHRITT 3**

KLICKEN SIE AUF DIE SCHALTFLÄCHE "ADD RESULTS TO LIST" (ERGEBNISSE ZUR LISTE HINZUFÜGEN). UM DIE GEWÜNSCHTEN PRESSDATEN ZU SEHEN.

#### **SCHRITT 4**

DURCH ANKLICKEN DER SCHALTFLÄCHE "PRINT RESULTS" (ERGEBNISSE DRUCKEN) KÖNNEN SIE DIE TABELLE AUSDRUCKEN ODER AN EINER PRESSE ANBRINGEN, UM PROBLEMLOS DARAUF ZUGREIFEN ZU KÖNNEN. DIE AUSGEWÄHLTEN PRESSDATEN WERDEN IN EIN DRUCKBARES PDF-FORMAT KONVERTIERT.

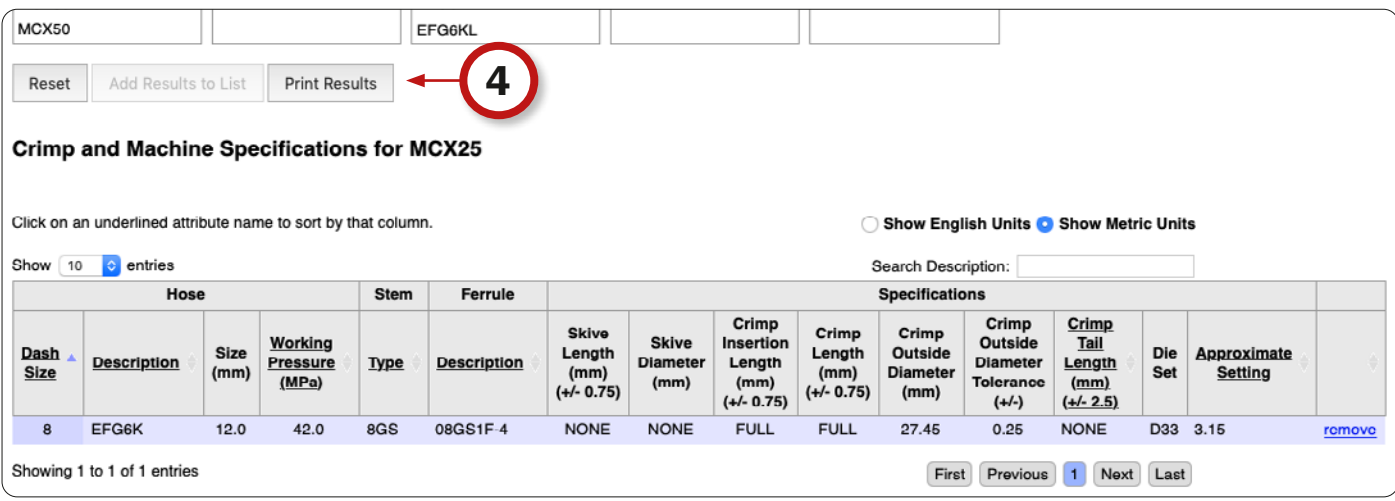